## Crear un cuestionario con Microsoft Forms **forms.office.com**

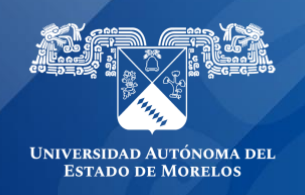

## **Crear un cuestionario con Microsoft Forms.**

- En el explorador Web, vaya a **forms.office.com**
- Inicia sesión con su **cuenta institucional @uaem.edu.mx**
- En mis formularios, haga clic en **nuevo cuestionario** para comenzar a crear la prueba.

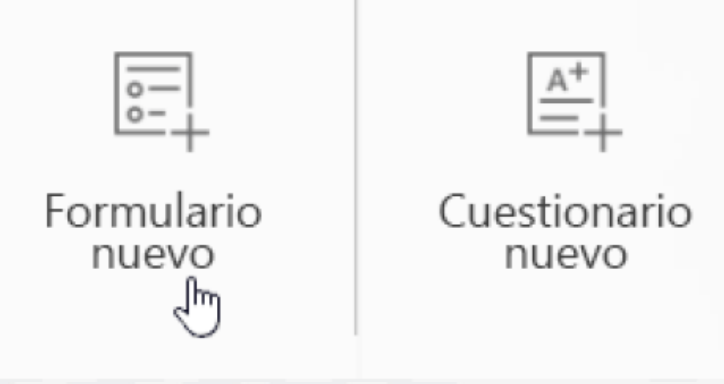

## **Formato y personalización del formulario.**

• **Escriba un nombre para el cuestionario.** Opcionalmente, puede escribir un subtítulo para el cuestionario.

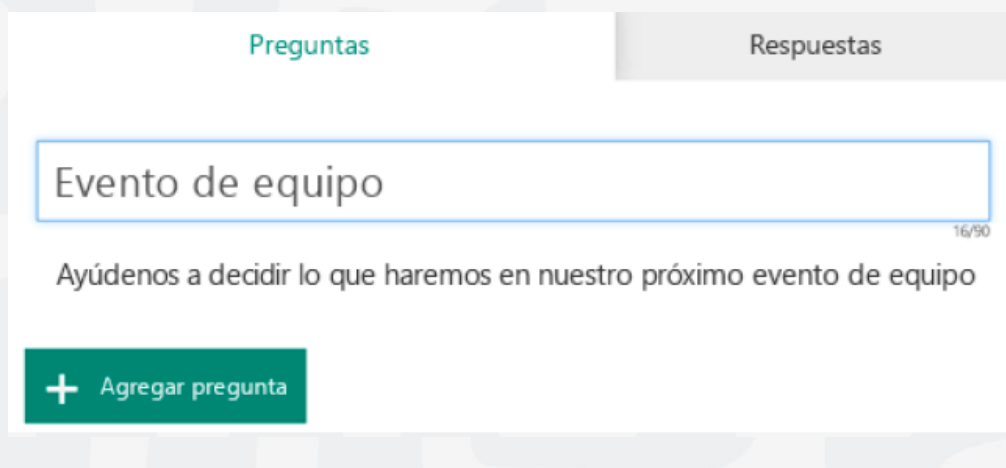

**Nota:** Los nombres de cuestionario pueden contener hasta 90 caracteres y un subtítulo puede contener hasta 1000.

• Haz clic en **Agregar pregunta** para agregar una nueva pregunta a la prueba. Elige entre las preguntas de opción, texto, clasificacióno fecha . También puedes hacer clic en más tipos de preguntas para seleccionar clasificación, Likert, carga de archivos® de puntuación de net Promoter . Seleccione sección para organizar las secciones para sus preguntas.

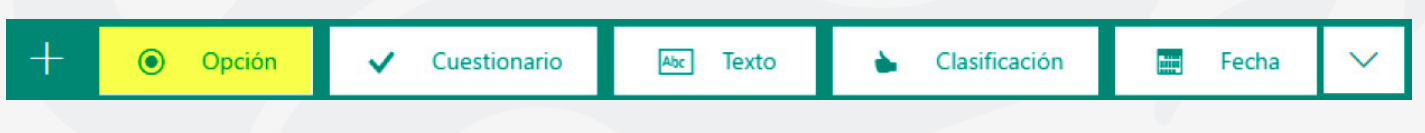

• Escriba el texto que desea mostrar en la pregunta y en cada una de las opciones.

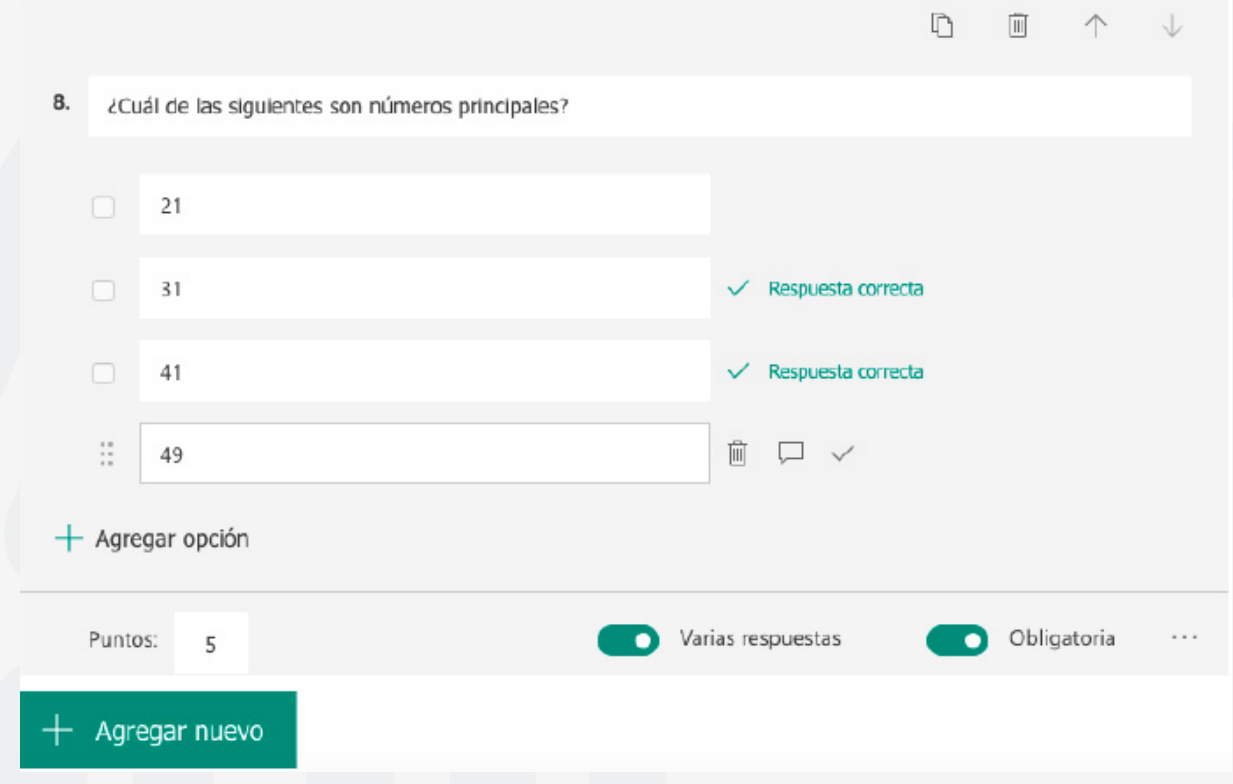

¿Quieres agregar más opciones? Haz clic en Agregar opción para agregar más opciones que las dos predeterminadas. Haz clic en la casilla Respuesta correcta junto a cada respuesta correcta. Para quitar una opción, haga clic en el botón de papelera que encontrará junto a ella. También puede hacer una pregunta obligatoria o permitir varias opciones cambiando la configuración en la parte inferior de esta.

Sugerencia: Haga clic en más configuraciones para preguntas y, a continuación, selecciona subtítulo para agregar un **subtítulo** a la pregunta.

Escribe un número en el cuadro de texto de los puntos para asignar un valor a una respuesta correcta a la pregunta de la prueba.

• Haz clic en el botón mensaje junto a las opciones si desea mostrar un mensaje personalizado a los alumnos que seleccionen esa opción como respuesta.

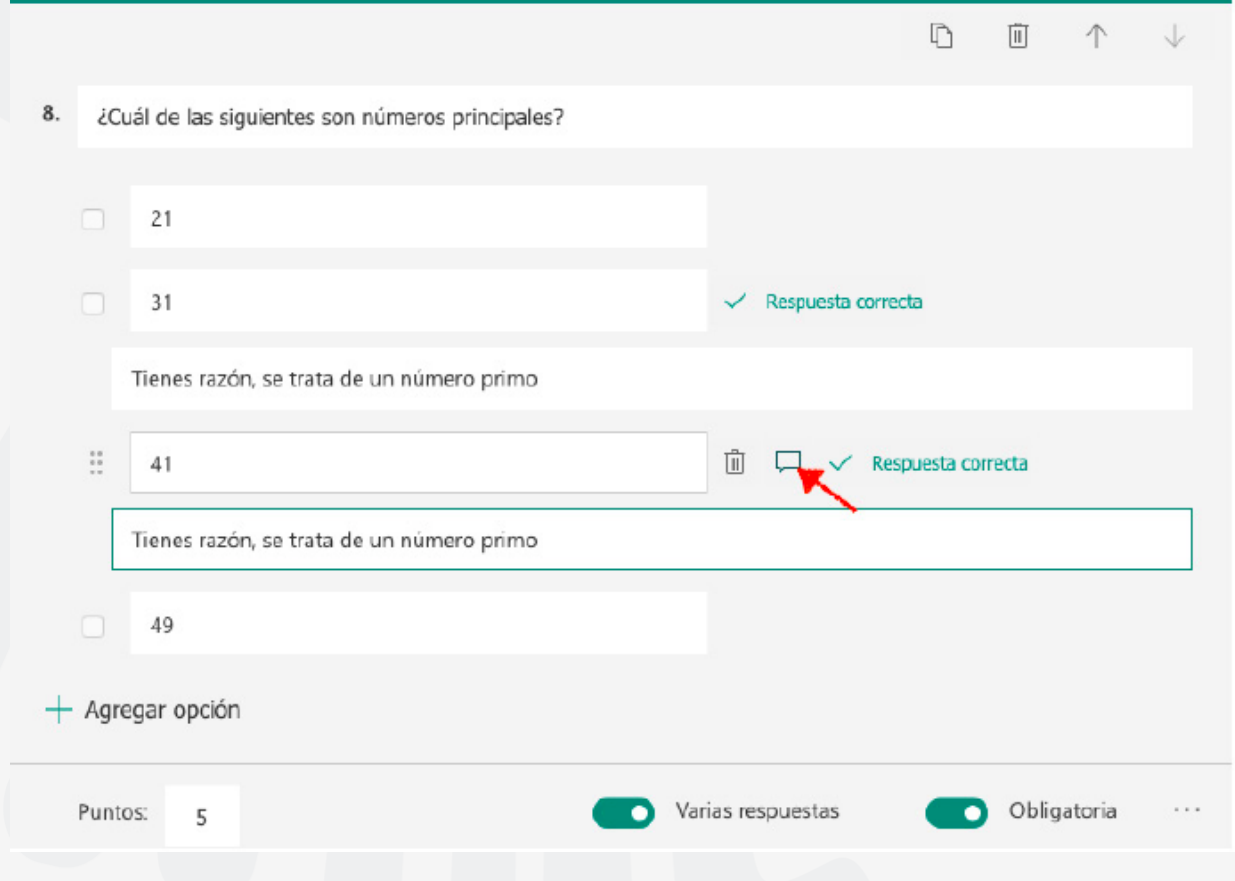

• Para mostrar las fórmulas matemáticas, haz clic en más configuraciones para la pregunta y, a continuación, selecciona **matemáticas.**

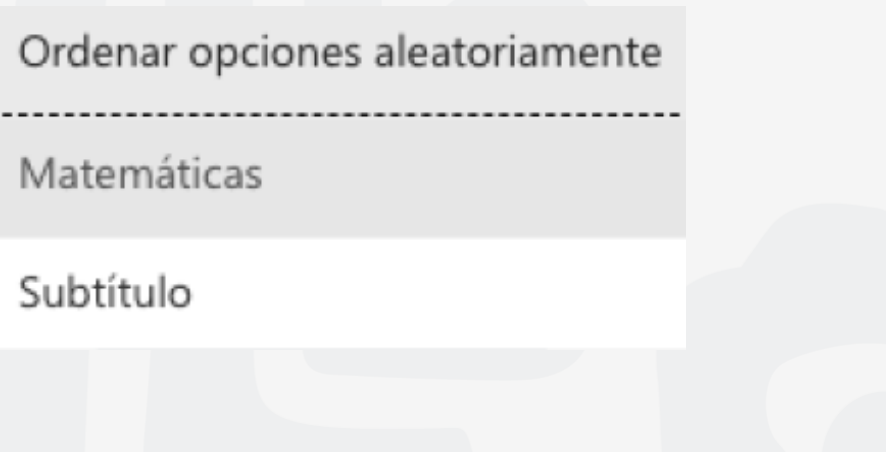

• Haz clic en cada cuadro de texto de pregunta y ahora Microsoft Forms muestra varias opciones de fórmulas matemáticas para usarlas en el cuestionario.

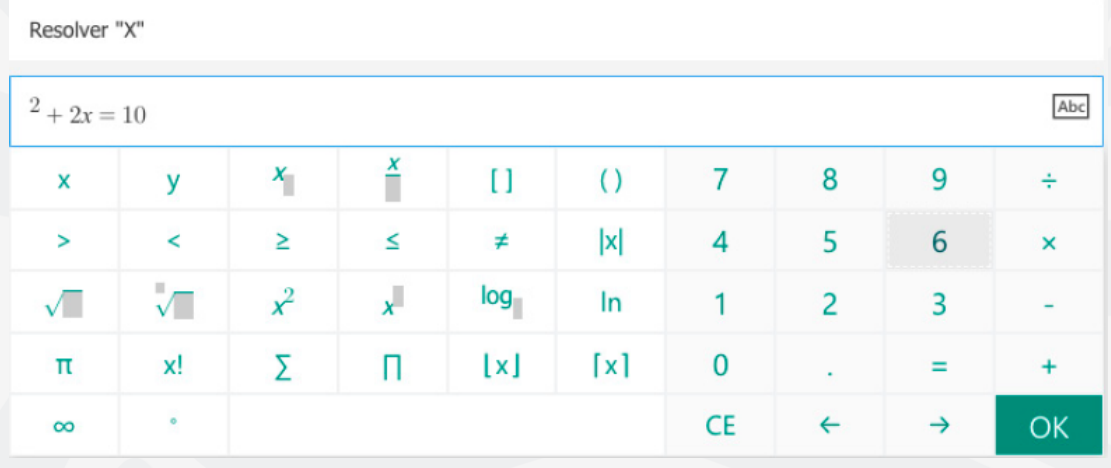

- Algunas fórmulas matemáticas desencadenarán respuestas automáticas.
- Haz clic en la opción sugerida para agregarla como opción.

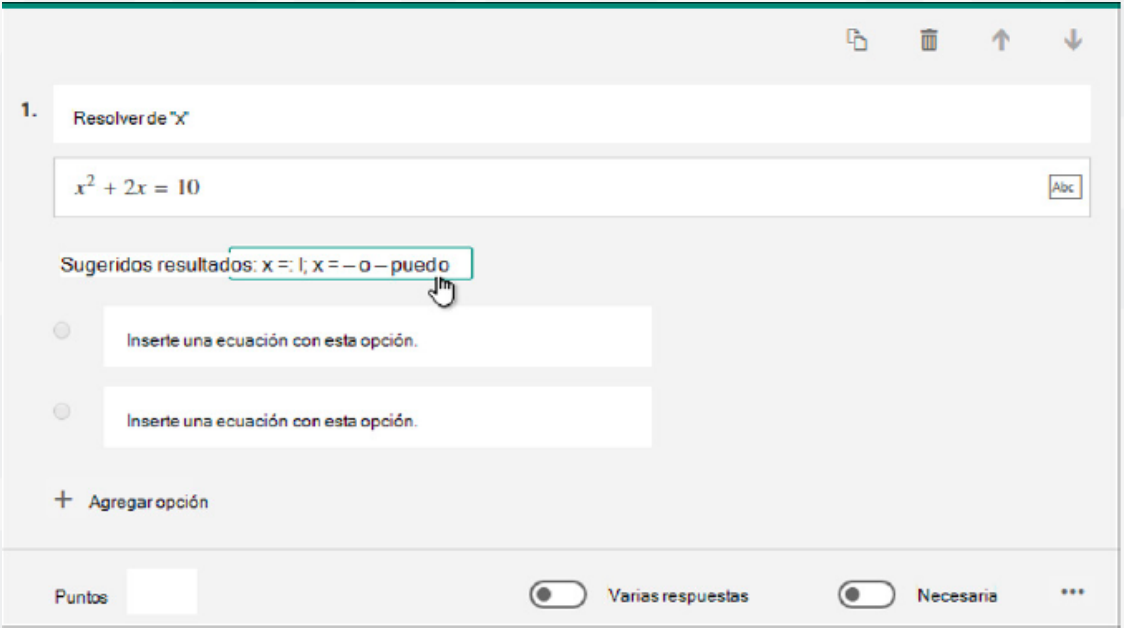

• Haz clic en Agregar pregunta para agregar más preguntas a la prueba. Para cambiar el orden de las preguntas, haz clic en las flechas hacia arriba o hacia abajo del lado derecho de cada pregunta. Para las preguntas de texto, selecciona la opción **respuesta larga** si quiere que se muestre un cuadro de texto más grande en la prueba.

Sugerencia: Para copiar una pregunta, selecciónala y, a continuación, haz clic en el botón **Copiar pregunta** en la esquina superior derecha.

## **Previsualización y envió de formulario.**

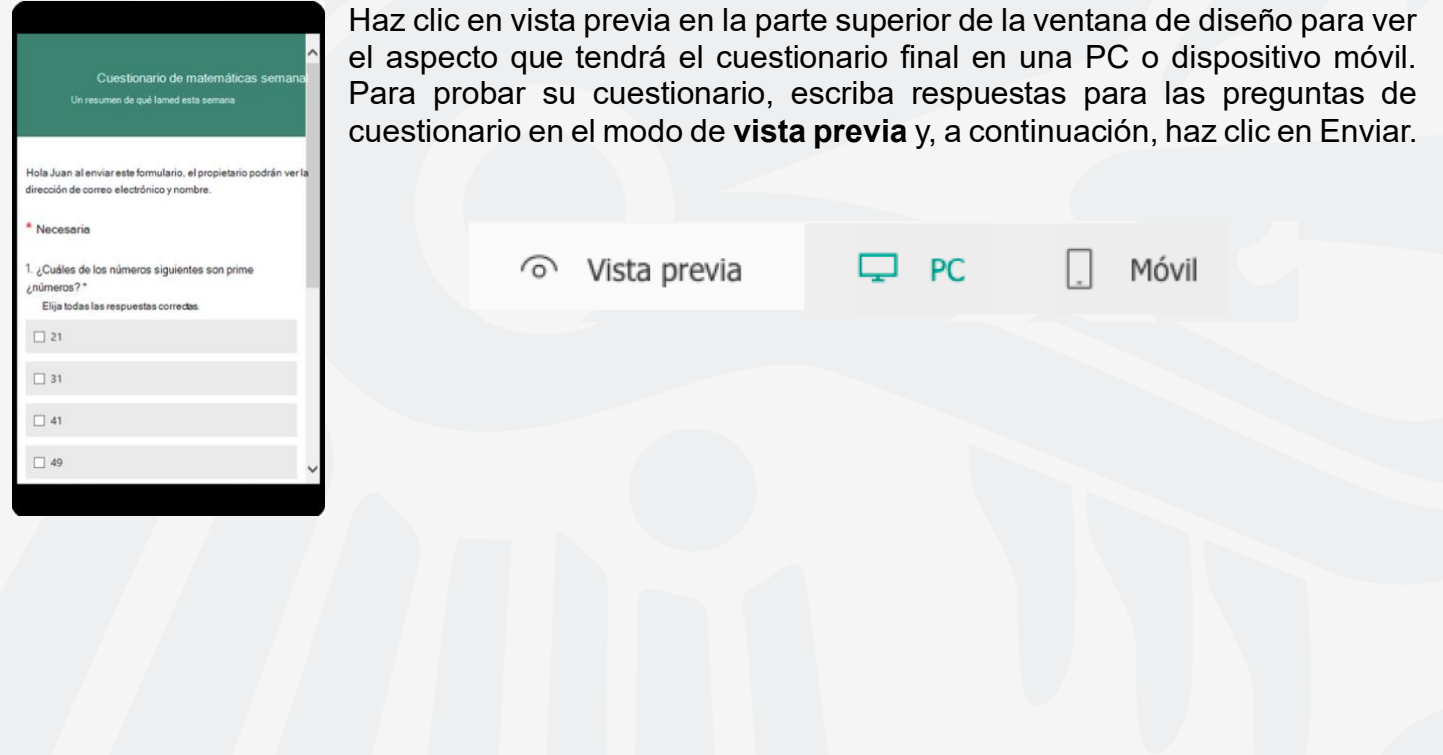

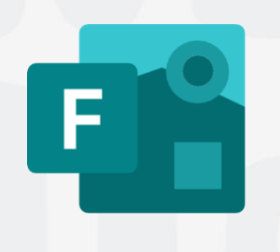

Para cualquier duda, puedes enviar un correo electrónico a la Dirección de Sistemas Académicos. dsa@uaem.mx o al (777) 329-79-00 ext. 2024

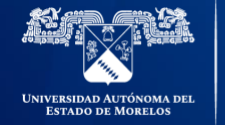

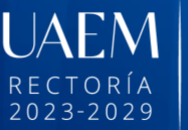

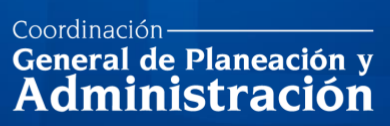

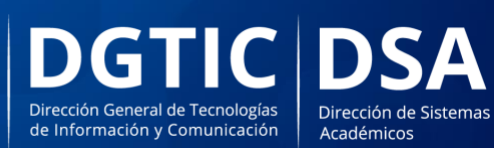

© 2024 · Dirección de Sistemas de Información de la Universidad Autónoma del Estado de Morelos · uaem.mx